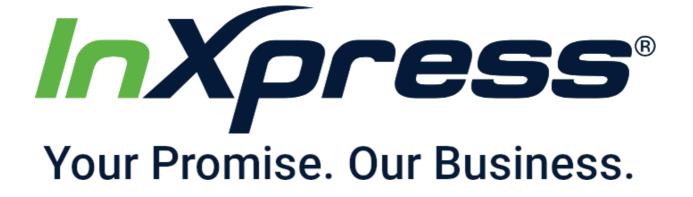

# How to Setup InXpress Extension

**OpenCart** 

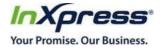

| Department   | IT – SOP       |       | Document<br>No. | OP-IT-IN-SOP 6.3 | 5.22.v1.0 |
|--------------|----------------|-------|-----------------|------------------|-----------|
| Prepared by: | Gareth Howells | Date: | 6/3/2022        | Supersedes:      | N/A       |
| Reviewed by: | Justin Kay     | Date: |                 |                  |           |
| Approved by: | Justin Olsen   | Date: |                 |                  |           |

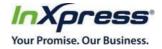

#### **Table of Contents**

| Installation            | Page 4 |
|-------------------------|--------|
| Setting up InXpress App | Page 5 |
| InXpress Portal Setup   | Page 8 |

Copyright 2018 InXpress Global LTD. All Rights Reserved Reproduction and redistribution of the content here in is expressly prohibited without the prior consent of InXpress Global Ltd. Effective June 2018 Version 2

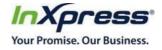

## **InXpress App Installation**

- 1. Download InXpress App
  - a. Keep file zipped and do not change the name.
- 2. Select Extensions -> Installer

| opencart     |   |                          |          |            |     |  |
|--------------|---|--------------------------|----------|------------|-----|--|
| ■ NAVIGATION |   | Extension Instal         |          | ler        |     |  |
| 🚯 Dashboard  |   |                          |          |            |     |  |
| 🏷 Catalog    | > | + Upload your extensions |          |            |     |  |
| k Extensions | > | Upload your extensio     | ns       |            |     |  |
|              |   |                          |          |            |     |  |
| » Installer  |   | * Upload File 🚱          | 🔹 Upload |            |     |  |
| » Extensions |   |                          |          |            |     |  |
|              |   | Install Progress         |          |            |     |  |
|              |   |                          |          |            |     |  |
| 🖵 Design     | > | Progress                 |          |            |     |  |
| 🏲 Sales      | > | Install History          |          |            |     |  |
| 📤 Customers  | > |                          |          |            |     |  |
| < Marketing  | > | Filename                 |          | Date Added |     |  |
| 🔅 System     | > |                          |          | No resul   | ts! |  |
| 🔟 Reports    | > |                          |          |            |     |  |

3. Select the Upload button. Select the zip file and hit okay from the directory. If successfully installed you will see the below screen.

| Extension Installer Home > Extension Installer     |            |                               |
|----------------------------------------------------|------------|-------------------------------|
| 🔥 Upload your extensions                           |            |                               |
| Upload your extensions                             |            |                               |
| * Upload File 🛛 土 Upload                           |            |                               |
| Install Progress                                   |            |                               |
| Progress<br>Success: You have modified extensions! |            |                               |
| Install History                                    |            |                               |
| Filename                                           | Date Added | Action                        |
| InXpressShippingExtension-OC3.ocmod.zip            | 03/06/2022 | Ê                             |
|                                                    | :          | Showing 1 to 1 of 1 (1 Pages) |

Copyright 2018 InXpress Global LTD. All Rights Reserved Reproduction and redistribution of the content here in is expressly prohibited without the prior consent of InXpress Global Ltd. Effective June 2018 Version 2

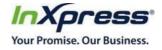

## InXpress Plugin Setup for OpenCart

4. Once the app has been installed, select Extensions -> Extensions -> Select the drop down box -> Shipping

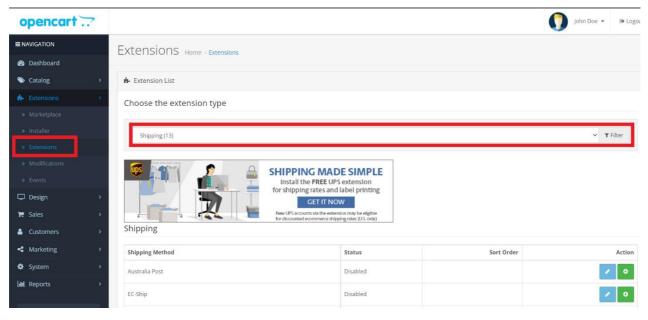

5. Scroll down until you see InXpress Shipping Rates. Select the Green button to install.

| Shipping Method         | Status   | Sort Order | Action                           |
|-------------------------|----------|------------|----------------------------------|
| Australia Post          | Disabled |            | <ul> <li>•</li> <li>•</li> </ul> |
| EC-Ship                 | Disabled |            | <ul> <li>O</li> </ul>            |
| Fedex                   | Disabled |            |                                  |
| Flat Rate               | Enabled  | 1          |                                  |
| Free Shipping           | Disabled |            | <ul> <li>•</li> <li>•</li> </ul> |
| InXpress Shipping Rates | Enabled  |            |                                  |
| Per Item                | Disabled |            |                                  |
| Parcelforce 48          | Disabled |            |                                  |
| Pickup From Store       | Disabled |            | <ul> <li>O</li> </ul>            |
|                         |          |            |                                  |

6. Once installed, select the edit option next to the install button.

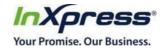

| Success: You have modified shipping! |          |            |                                                                                                    |  |
|--------------------------------------|----------|------------|----------------------------------------------------------------------------------------------------|--|
| Shipping Method                      | Status   | Sort Order | Action                                                                                                    |  |
| Australia Post                       | Disabled |            | <ul> <li>O</li> </ul>                                                                                                    |  |
| EC-Ship                              | Disabled |            | / 0                                                                                                    |  |
| Fedex                                | Disabled |            | <ul> <li>Ø</li> </ul>                                                                                                    |  |
| Flat Rate                            | Enabled  | 1          | Image: Contract of the second second seco |  |
| Free Shipping                        | Disabled |            | Uninstall                                                                                                    |  |
| InXpress Shipping Rates              | Disabled |            | Image: A start of the start of the start  |  |
| Per Item                             | Disabled |            | <ul> <li>O</li> </ul>                                                                                                    |  |
| Parcelforce 48                       | Disabled |            | <ul> <li>O</li> </ul>                                                                                                    |  |
| Pickup From Store                    | Disabled |            | <ul> <li>Ø</li> </ul>                                                                                                    |  |
| Royal Mail                           | Disabled |            | O                                                                                                    |  |

7. On the next page, select the option InXpress Portal. Your first time select this option you will need to click the blue link "Open the InXpress Portal". You will be presented with a page to fill in information. Fill in all required fields and select save. Once this page has been submitted, reach out to your InXpress representative to activate your store with InXpress rates. Your Franchisee will also provide you with your InXpress account number needed for the next step.

| InXpress Shipping Rates Home -> Shipping Extensions -> InXpress Shipping Rates |                          |  |  |  |
|--------------------------------------------------------------------------------|--------------------------|--|--|--|
| Edit InXpress Shipping                                                         | Rates Shipping           |  |  |  |
| General<br>InXpress Portal<br>Origin Address<br>Shipping Carriers              | Open the InXpress Portal |  |  |  |

8. Select General. Enter in the InXpress Account Number received from your InXpress representative. Select the drop down box for Status and select Enabled. Select the blue save option in the top right.

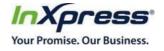

| InXpress Shipping Rates Home > Shipping Extensions > InXpress Shipping Rates |                                       |            |   |  |  |  |  |  |
|------------------------------------------------------------------------------|---------------------------------------|------------|---|--|--|--|--|--|
| Edit InXpress Shipping R                                                     | Edit InXpress Shipping Rates Shipping |            |   |  |  |  |  |  |
| General<br>InXpress Portal                                                   | InXpress Account<br>Number            | 10000004   |   |  |  |  |  |  |
| Origin Address<br>Shipping Carriers                                          | Tax Class                             | None       | ~ |  |  |  |  |  |
|                                                                              | Status                                | Enabled    | ~ |  |  |  |  |  |
|                                                                              | Sort Order                            | Sort Order |   |  |  |  |  |  |

9. Select Origin address. Enter in your Origin Address. Select the blue save button in the top right.

| Xpress Shipping Rates         Home > Shipping Extensions > InXpress Shipping Rates         P |                 |                |    |  |
|----------------------------------------------------------------------------------------------|-----------------|----------------|----|--|
| Edit InXpress Shipping Ratio                                                                 | ates Shipping   |                |    |  |
| General<br>InXpress Portal                                                                   | City            | Salt Lake City |    |  |
| Origin Address                                                                               | State           | UT             |    |  |
| Shipping Carriers                                                                            | Country         | United States  | `` |  |
|                                                                                              | Postal/Zip Code | 84109          |    |  |

10. Select Shipping Carriers. Select the carriers you would like to display in your shopping cart. Select the blue save button in the top right.

| InXpress Shij                     | ping Rates Home > Ship | ping Extensions → InXpress Shipping R | ates |  |
|-----------------------------------|------------------------|---------------------------------------|------|--|
| 🖋 Edit InXpress Shipp             | ng Rates Shipping      |                                       |      |  |
| General                           | ✓ DHL                  |                                       |      |  |
| InXpress Portal<br>Origin Address | ☑ UPS                  |                                       |      |  |
| Shipping Carriers                 |                        |                                       |      |  |
|                                   | -                      |                                       |      |  |

Copyright 2018 InXpress Global LTD. All Rights Reserved Reproduction and redistribution of the content here in is expressly prohibited without the prior consent of InXpress Global Ltd. Effective June 2018 Version 2

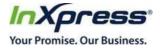

### InXpress Portal Settings

Select InXpress Portal -> Select "Open InXpress Portal"

In the InXpress App, you will be able to set up your products and boxes for rating, Landed Cost for International Shipments, and Residential Surcharges. Please reach out to your InXpress Representative for further information.